# **Wimed**

## Manual anulación licencia médica - Dipreca 2022

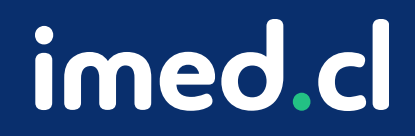

Tu salud más fácil

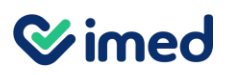

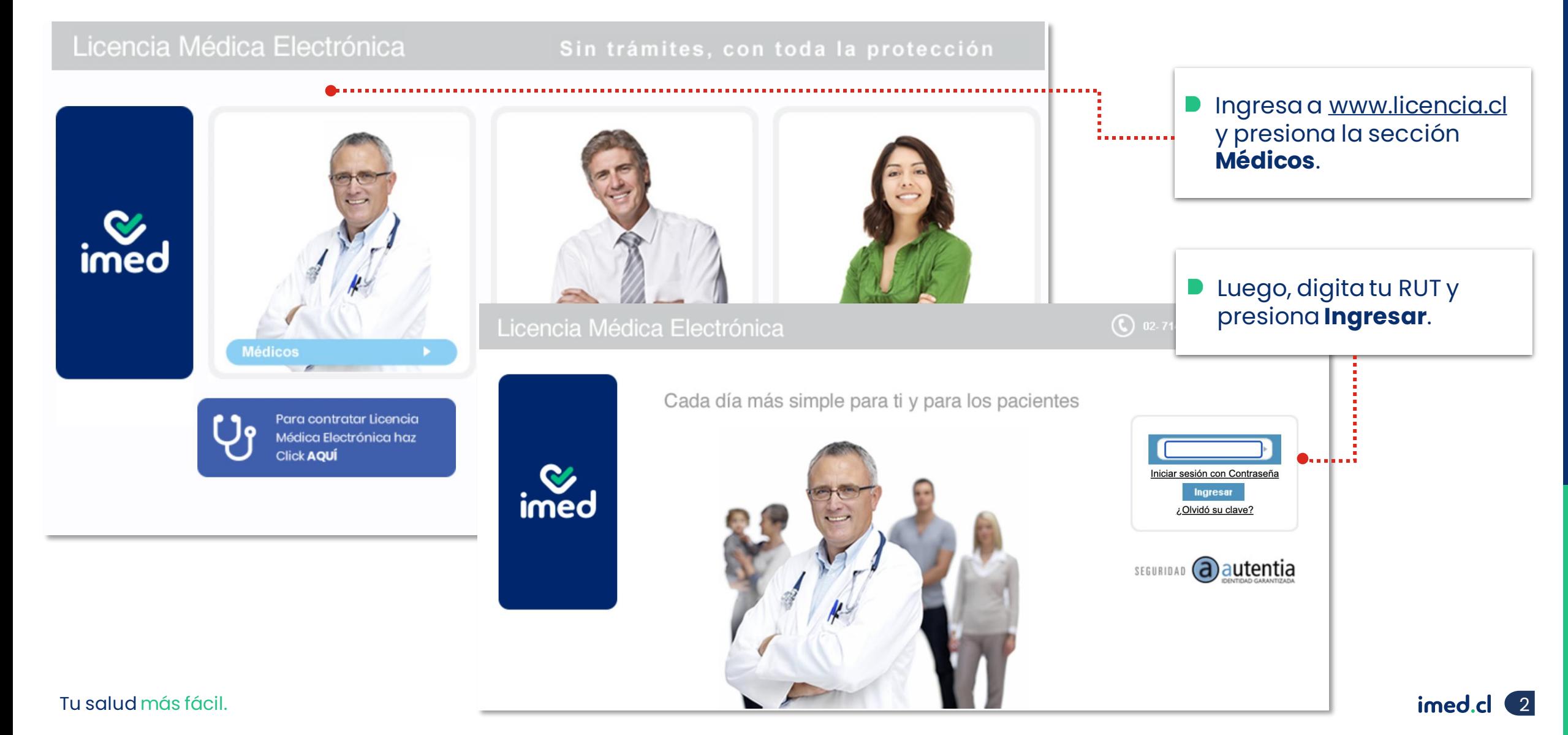

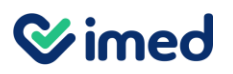

Módulo Médicos

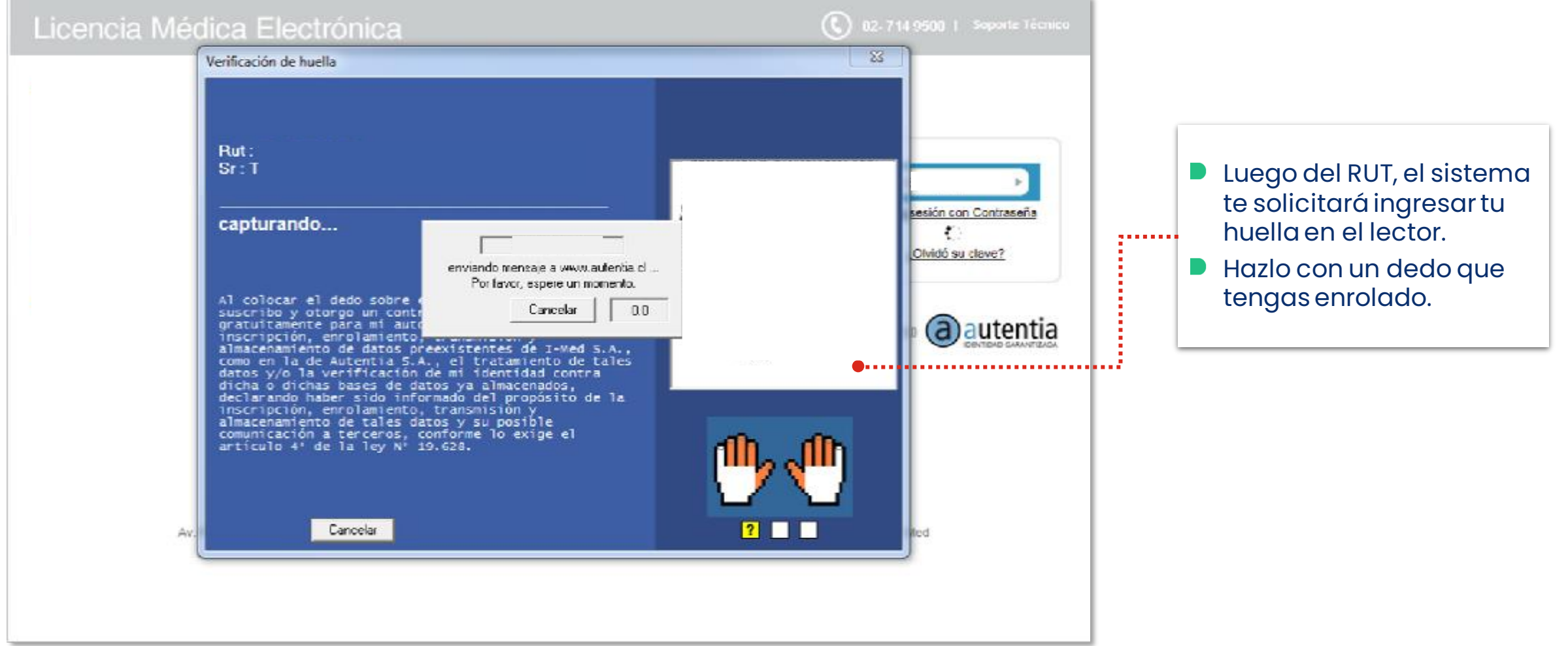

Tu salud más fácil. **Innet and an chomhair** and a strí and a strí and a strí and a strí and a strí and a strí and a strí and a strí and a strí and a strí and a strí and a strí and a strí and a strí and a strí and a strí an

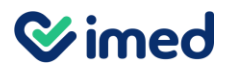

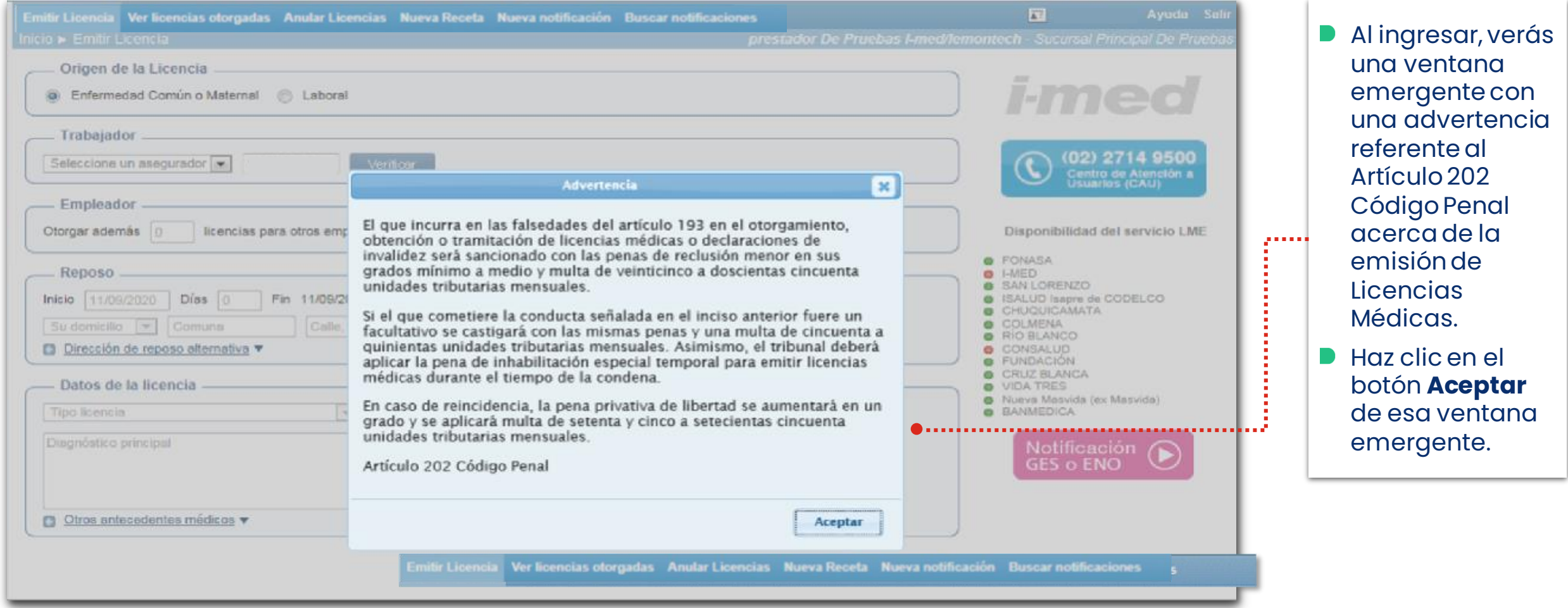

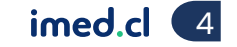

#### **Wimed**

## Manual anulación licencia médica

#### Módulo Médicos

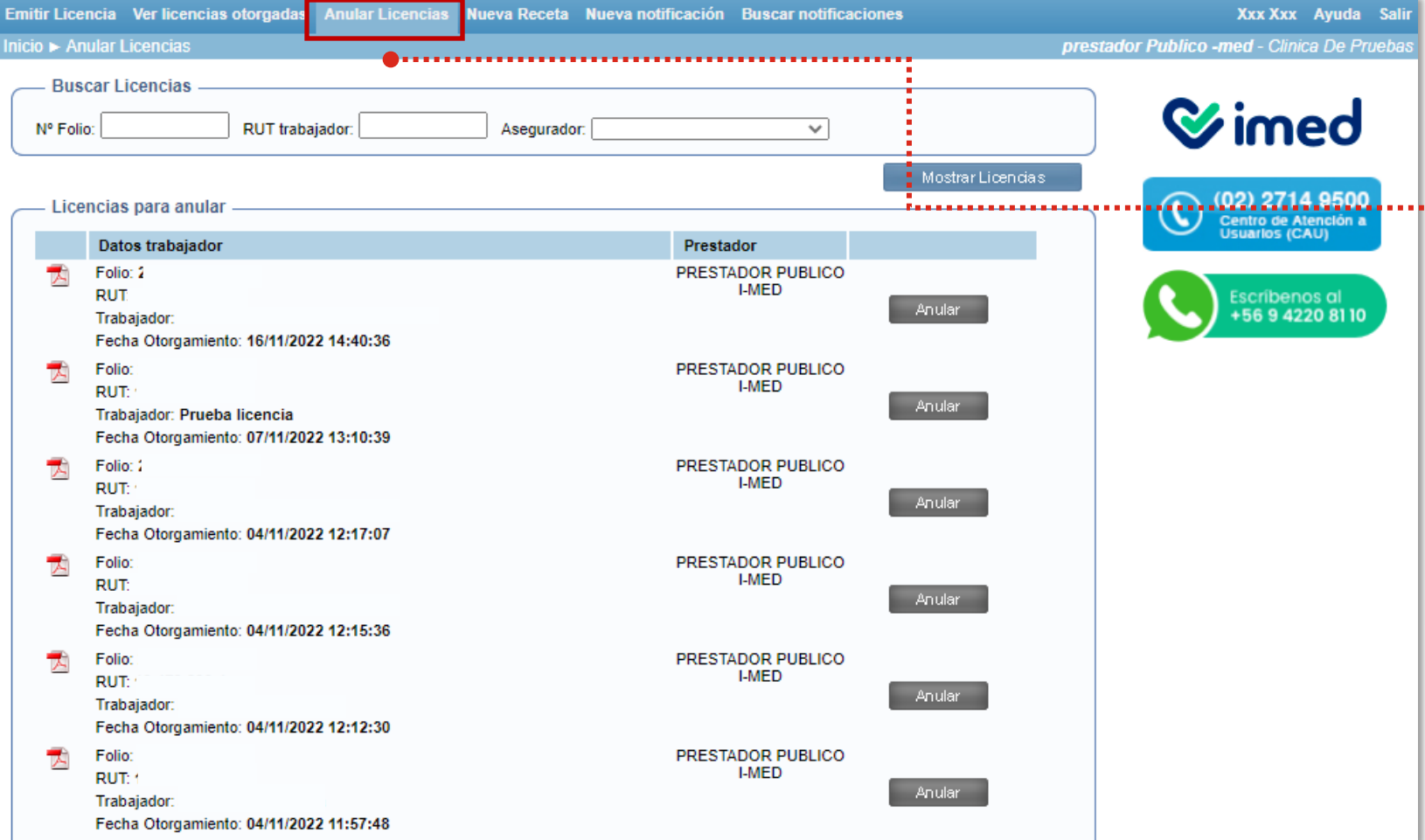

#### Selecciona la opción **Anular Licencias.**

**D** Las licencias que se visualizan al ingresar a esta opción, son las emitidas con asegurador distinto a Dipreca. Si se requiere buscar las licencias emitidas para el asegurador Dipreca se debe realizar lo siguiente.

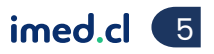

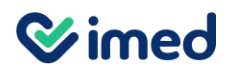

Módulo Médicos

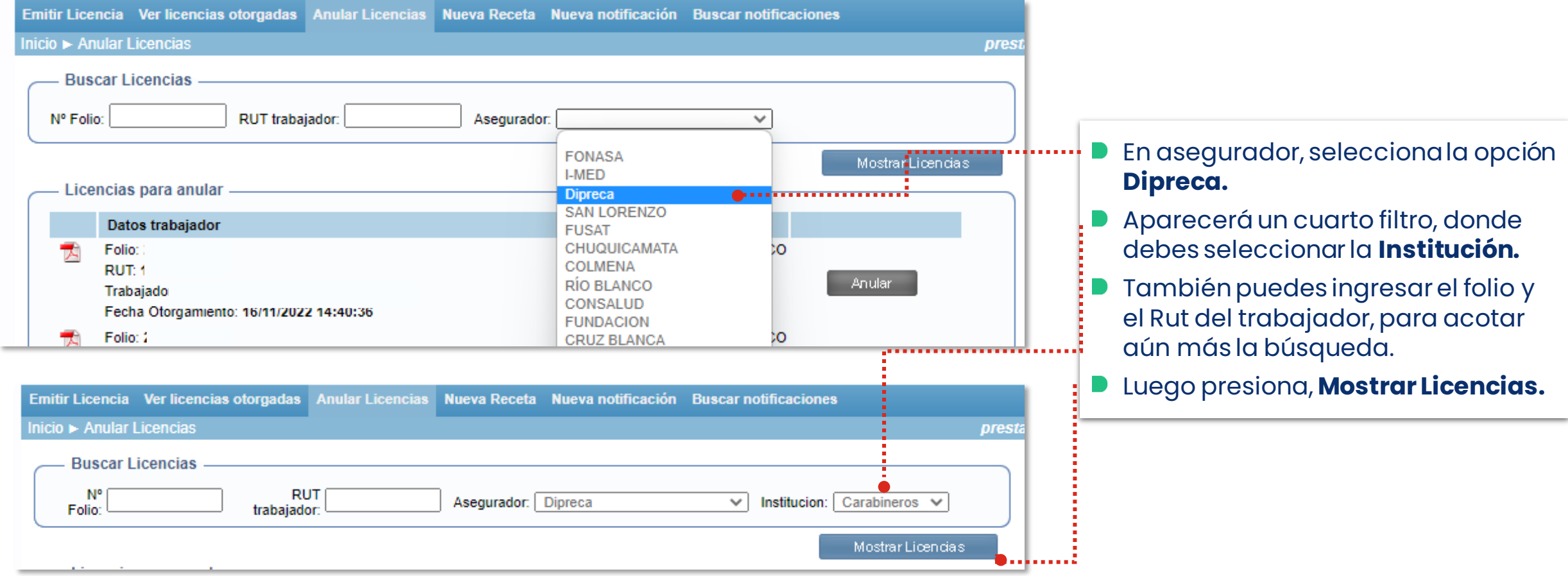

Tu salud más fácil. **Einnigheachta agus an t-ainmeile agus an t-ainmeile agus an t-ainmeile agus an t-ainmeile agus an t-ainmeile agus an t-ainmeile agus an t-ainmeile agus an t-ainmeile agus an t-ainmeile agus an t-ainmei** 

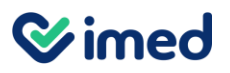

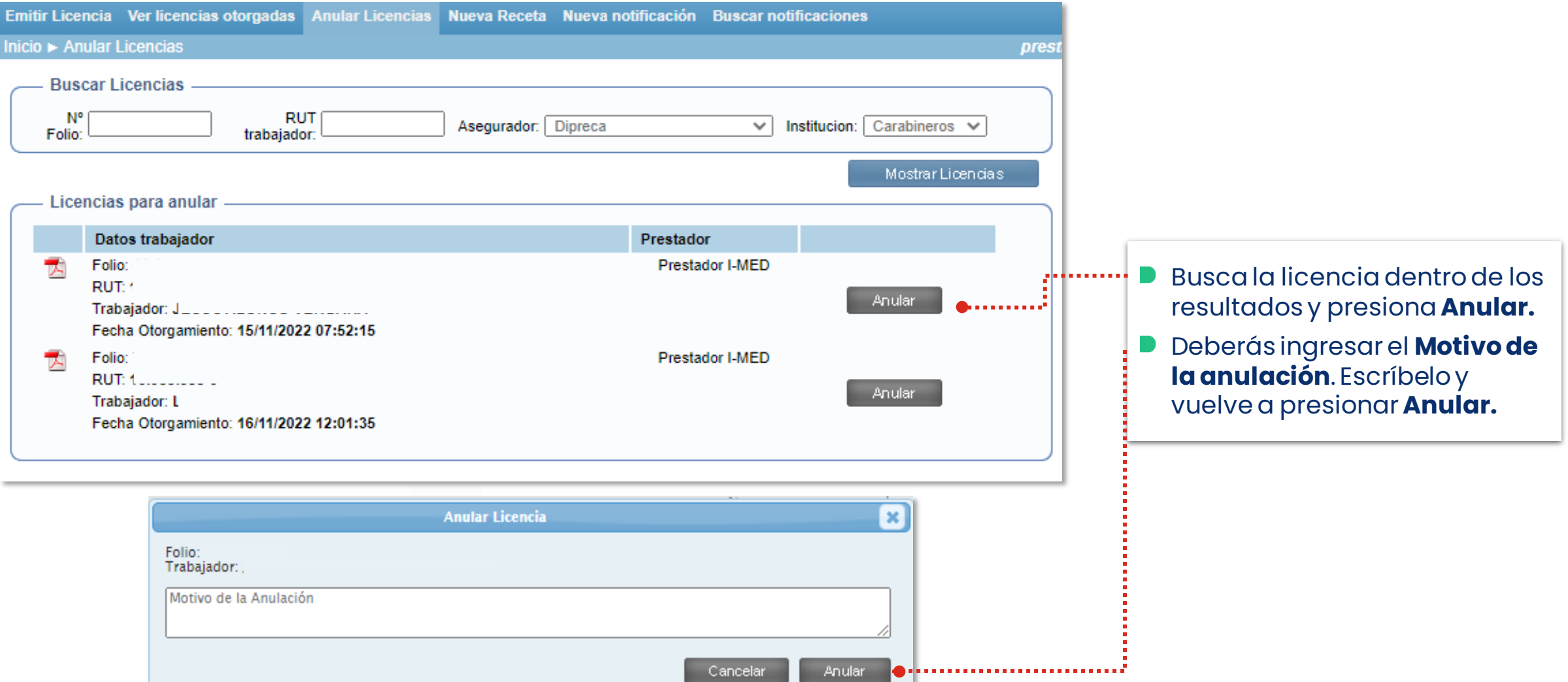

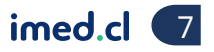

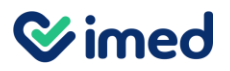

Módulo Médicos

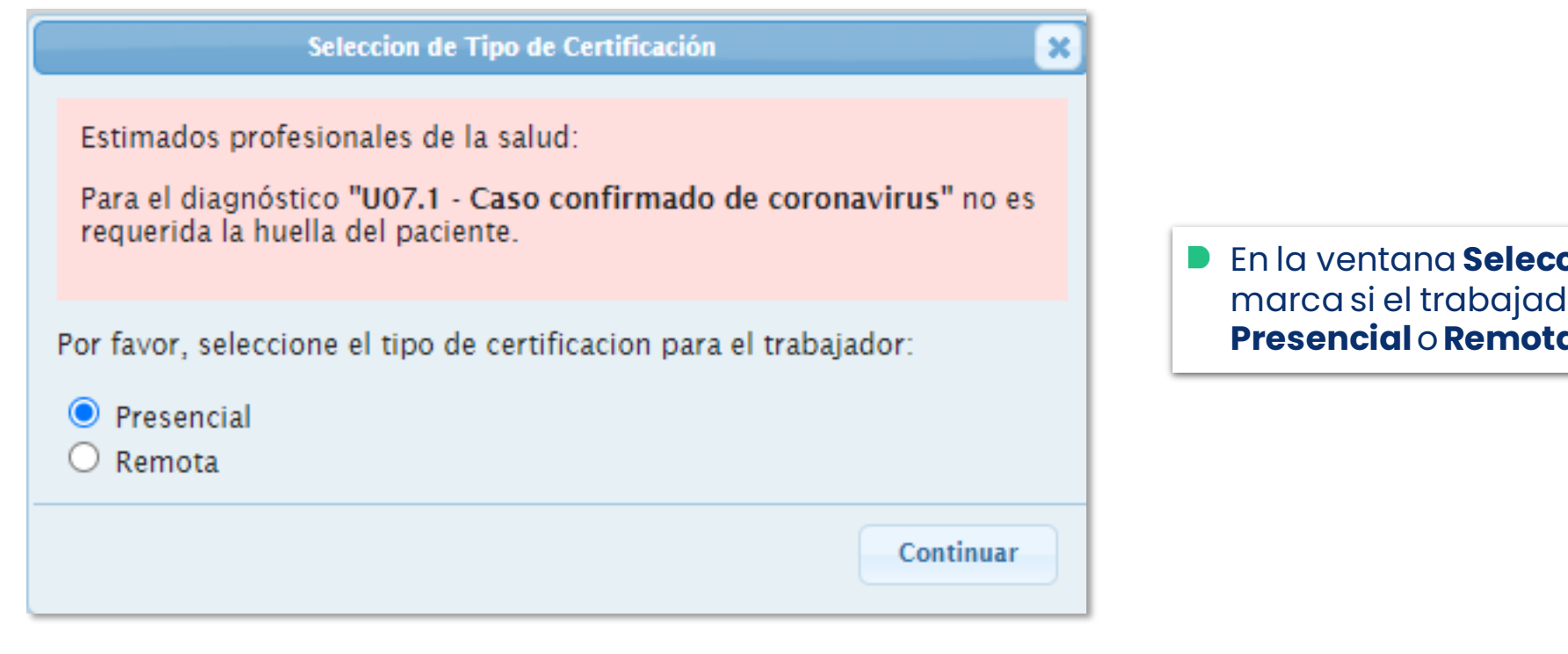

En la ventana **Selección Tipo de Certificación**, dor lo hará de forma **Presencial** o**Remota.**

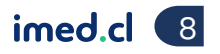

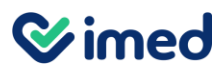

Módulo Médicos

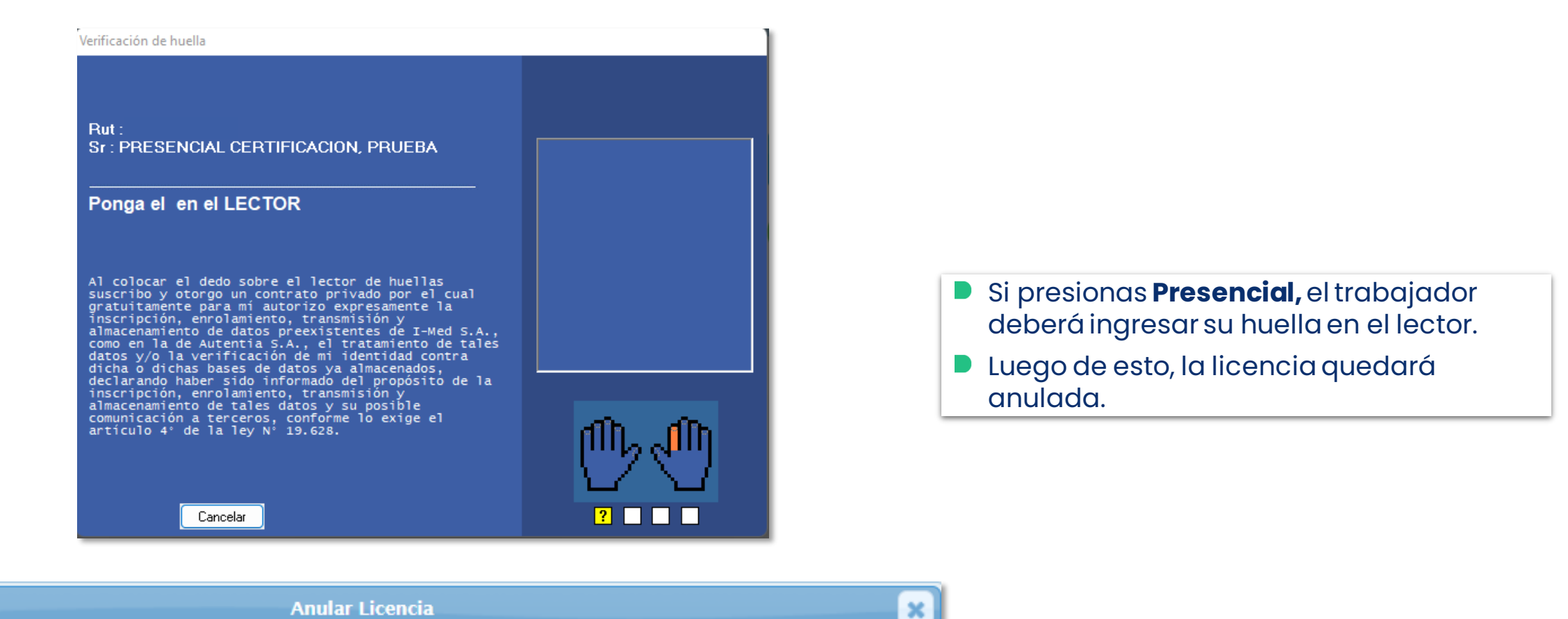

licencia Anulada

Tu salud más fácil. **Innet and an chomhair an chomhair an chomhair an chomhair an chomhair an chomhair an chomhair an chomhair an chomhair an chomhair an chomhair an chomhair an chomhair an chomhair an chomhair an chomhair** 

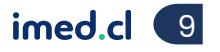

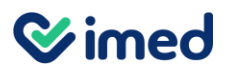

Módulo Médicos

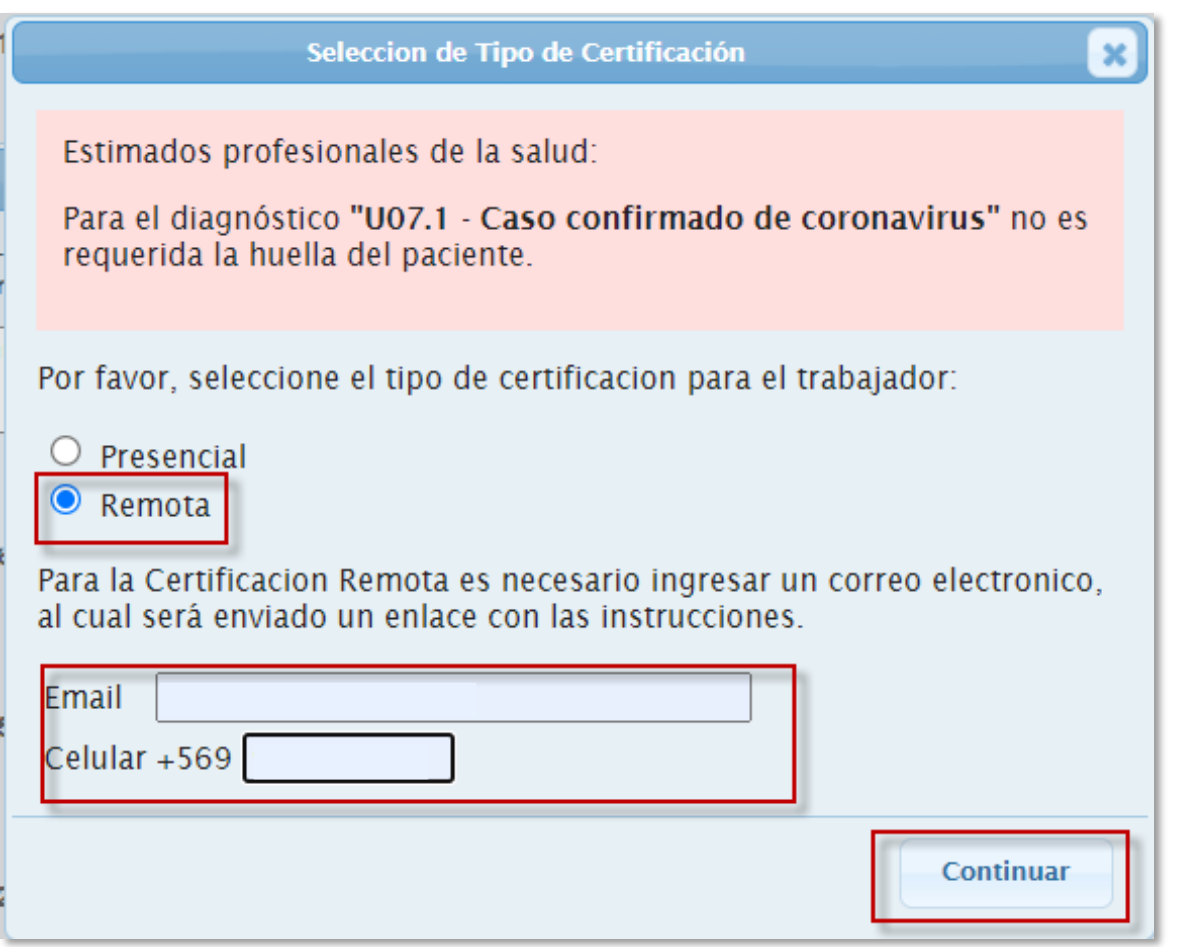

Si presionas **Remota,**deberás ingresar el **email** y **celular** del trabajador para que pueda verificar su identidad a distancia.

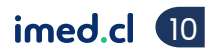

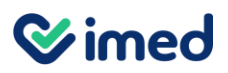

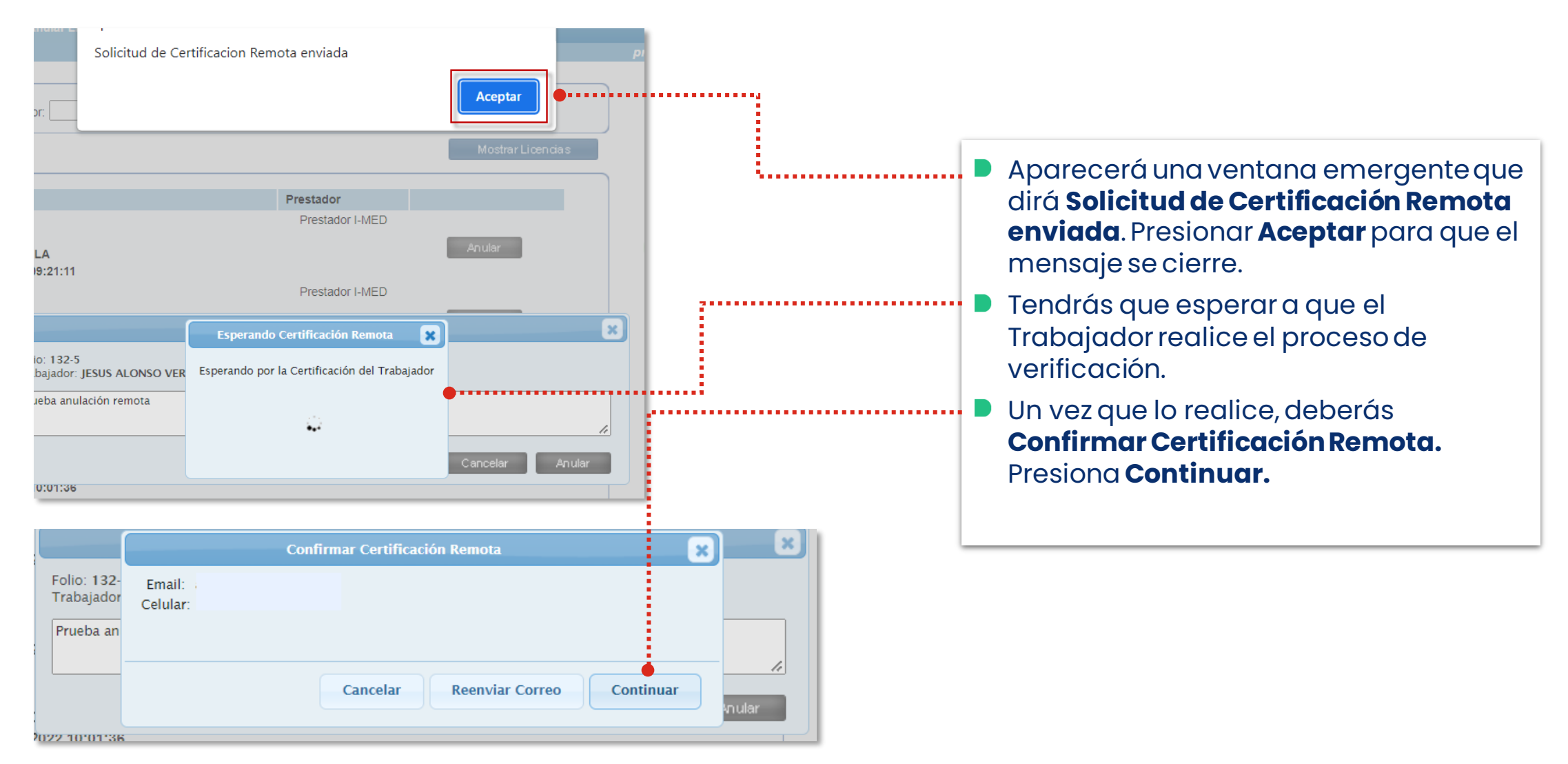

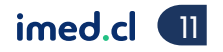

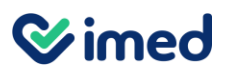

Módulo Médicos

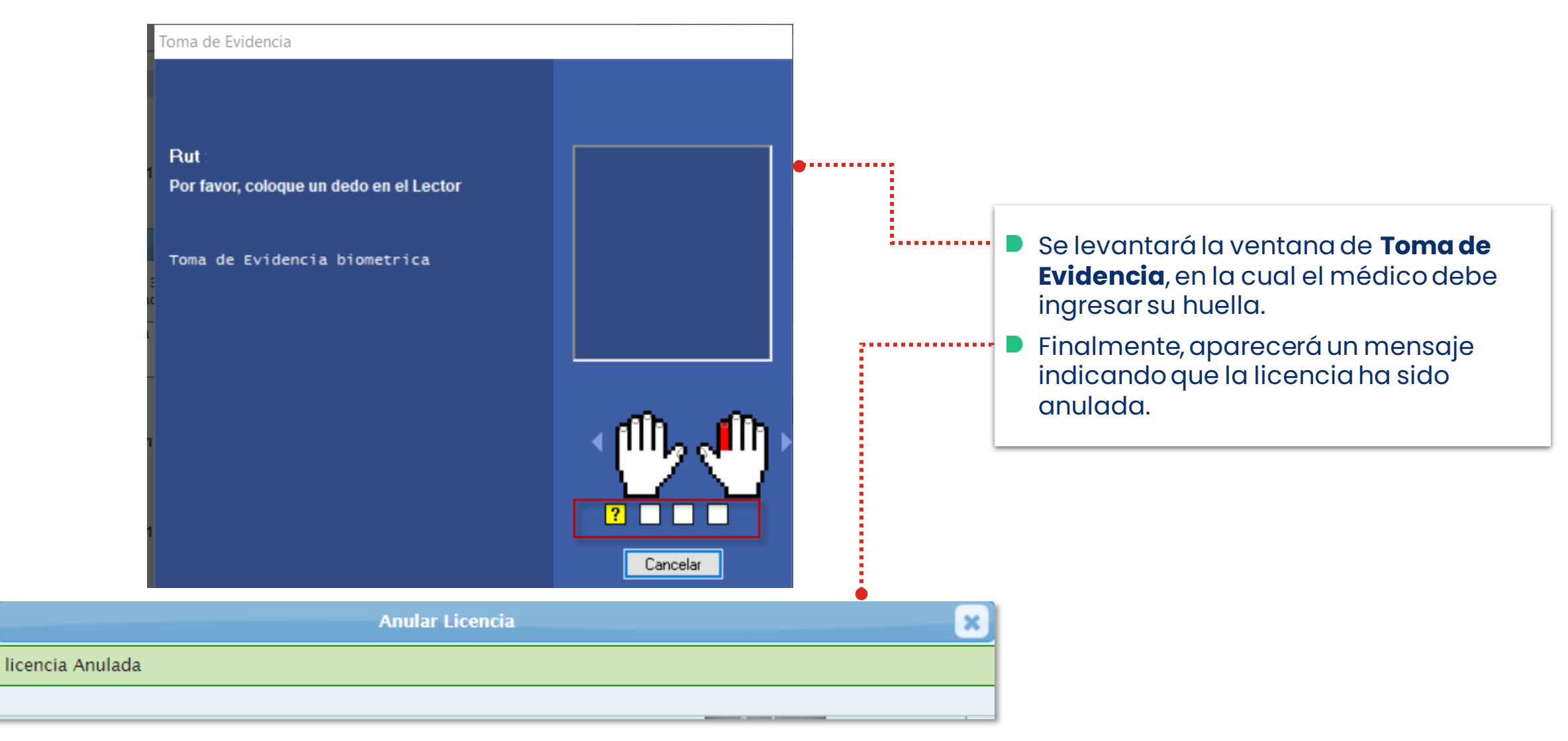

Tu salud más fácil. 12

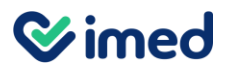

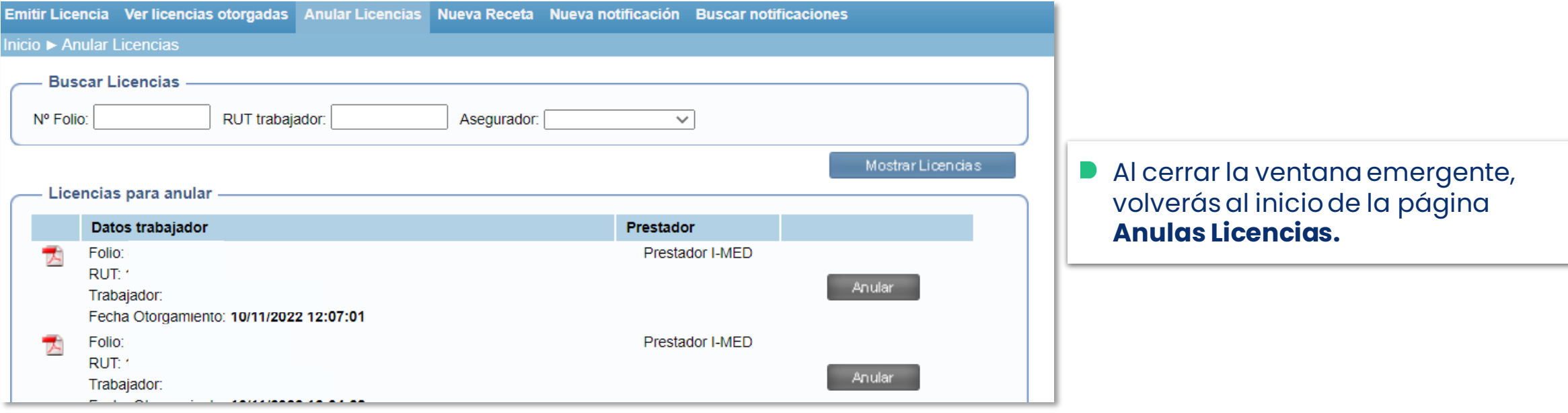

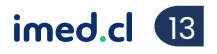

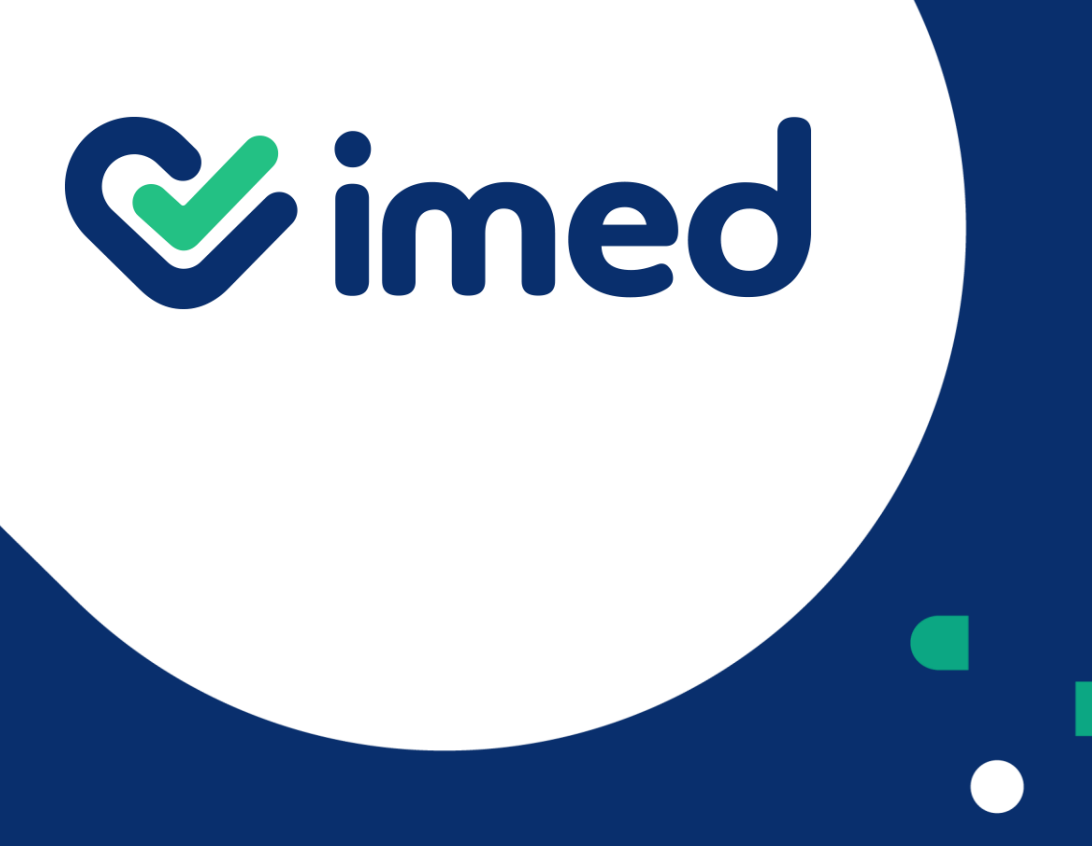

Tu salud más fácil

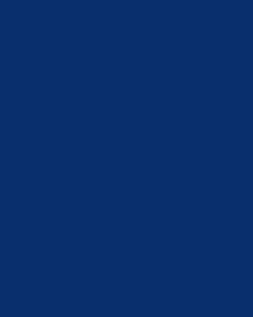

¡Gracias!

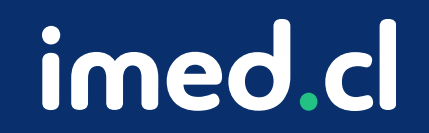